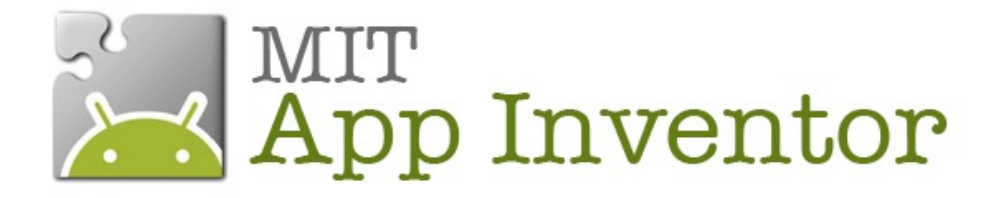

# **TUTORIEL PACMAN**

Un jeu tout simple : Pacman se promène, dès qu'il apparaît  $\overline{\ast}$  PAN  $\overline{\ast}$  !

Louise Henninot - Anne-Cécile Patou - Julie Roquefort M2 IPM 2013-14

### **Sommaire**

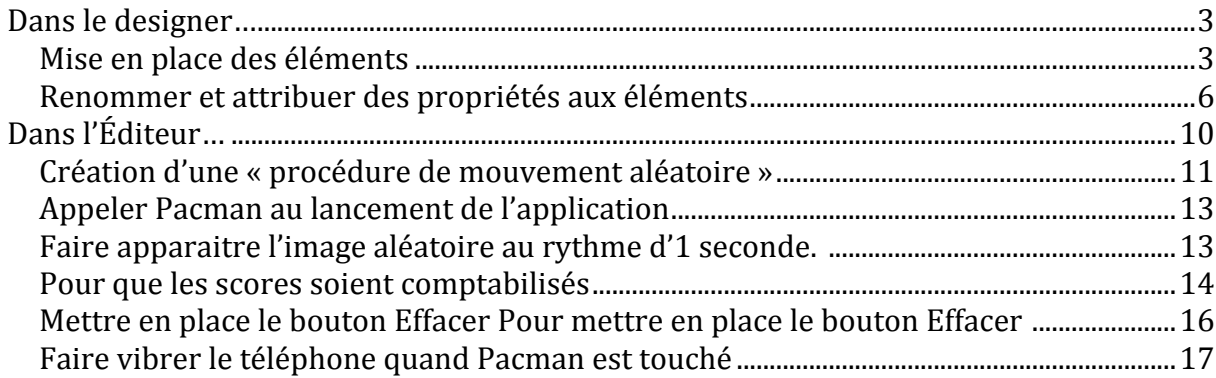

### **Compétences Développées :**

- **EX** Faire se déplacer, toutes les secondes, une icone sur un écran.
- Faire vibrer l'Androïd dès que Pacman est touché
- Faire s'afficher un scoring (manqué / attrapé)
- Créer une touche « effacer » pour tout effacer et recommencer une nouvelle partie.

A l'issu de ce tutoriel, le concepteur pourra de façon autonome aller plus loin dans cette application en programmant par exemple :

- Des boutons pour accélérer ou ralentir les mouvements de l'icone
- Ajouter une deuxième image aléatoire
- Faire des liens avec l'application « ContactPiker » et mettre les visuels des contacts par exemple !

### **Intérêts pédagogiques de l'application** :

- **Travailler la vivacité**
- Travailler le discernement (si plusieurs images, dois-je ou non la cliquer)
- **Travailler l'apprentissage par palier (s'il y des boutons pour accélérer ou** ralentir, le joueur peut décider de gravir les échelons)

# **Dans le designer…**

### **Objectif**

- **Travailler dans la partie Designer du programme. C'est la première étape de toute application.**
- **Se familiariser avec cette interface.**

Pour démarrer la création de votre application Pacman, allez dans My Projects et cliquez sur New. Nommez votre projet : Pacman.

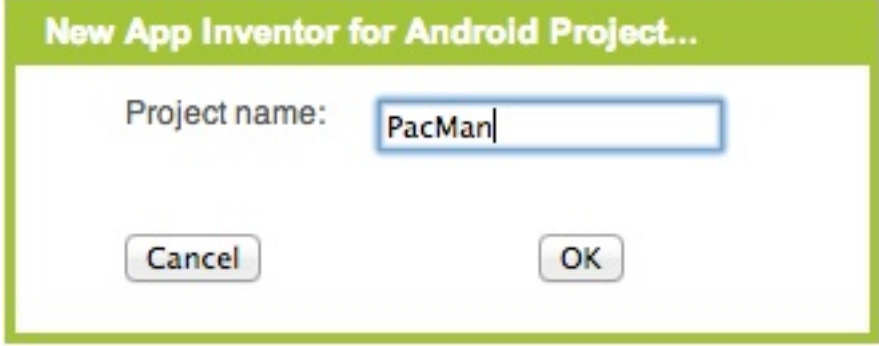

Cliquez sur OK, le Designer s'ouvre.

### **Mise en place des éléments**

Il vous faut d'abord mettre en place les différents composants qui seront nécessaires à votre application : dans la Palette, cherchez :

- **Dans la partie Basic cliquez sur Canvas (que nous nommerons Canevas par la** suite) et glissez-le dans la partie Screen.
- Dans la partie Basic toujours, cliquez sur l'élément button (que nous nommerons Bouton par la suite) et glissez-le dans le Screen.
- **Dans la partie Basic toujours, cliquez sur l'élément Clock et glissez-le dans** le Screen. Vous verrez alors que cet élément s'affiche en dessous du Screen, Il fait partie des éléments non-visibles.
- **Dans la partie Basic toujours, cliquez sur l'élément Label (que nous** nommerons Étiquette par la suite) et glissez-le dans le Screen. Réitérez cette opération de manière à avoir 4 étiquettes dans votre Screen.
- **Dans la partie Animation, cliquez sur l'élément ImageSprite et glissez-le** dans le Canevas.
- **Dans la partie Scren Arrangement, cliquez sur HorizontaleArrangement.** Réitérez cette opération de manière à avoir 2 HorizontaleArrangement dans votre Screen.

Votre Screen se présente comme cela :

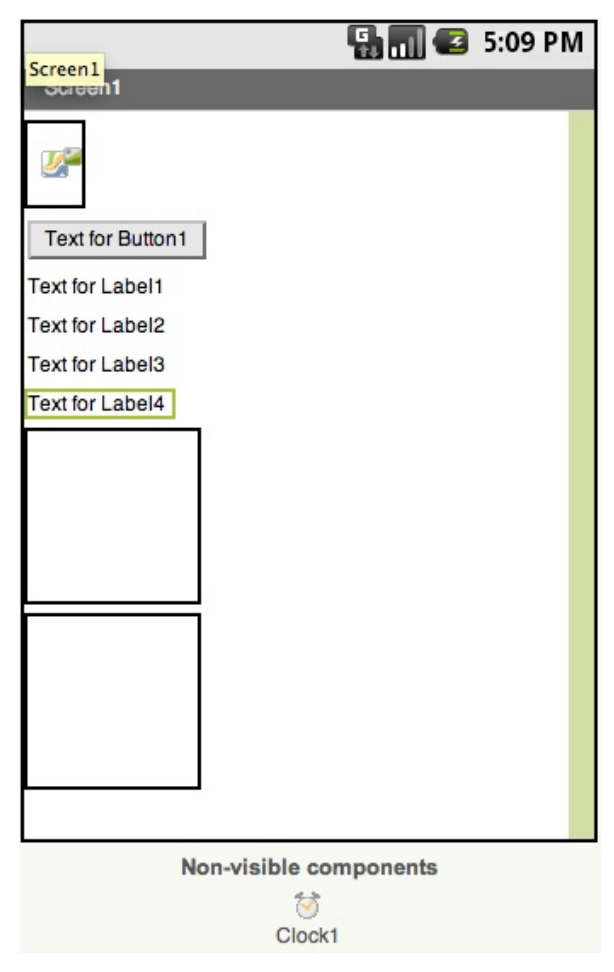

Nous allons maintenant mettre en place les éléments dans le Screen.

- **Cliquez sur le Canevas et glisser le en haut de votre Screen.**
- Le bouton se trouve juste en dessous.
- Glissez le label1 et le label2 dans le premier HorizontaleArrangement
- Glissez le label3 et le label4 dans le deuxième HorizontaleArrangement

 $\blacksquare$  3 5:09 PM Label3 5. **Text for Button1 Text for Label1** Text for Label2 Text for Label3 | Text for Label4

Votre Screen est prêt :

### **Renommer et attribuer des propriétés aux éléments**

Intéressez vous maintenant aux interfaces Components, Media et Properties :

**Dans la partie Components,** tous vos éléments sont affichés et ranger en arborescence (on voit par exemple que les éléments label1 et label2 sont sous l'élément HorizontaleArrangement)

**Dans la partie Media, vous avez** la possibilité de télécharger du son, des images,… Dans le cas de notre application il vous faut télécharger une image. Cliquez sur Upload New, une fenêtre s'ouvre.

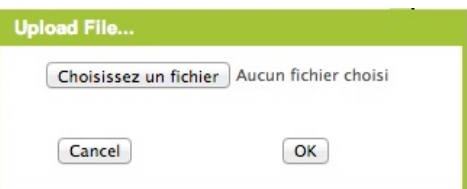

Cliquez sur Choisissez un fichier et indiquez le fichier souhaité (ici une image de Pacman), Ouvrir puis OK. Votre image est maintenant présente dans la partie Media.

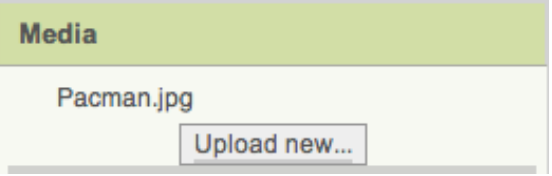

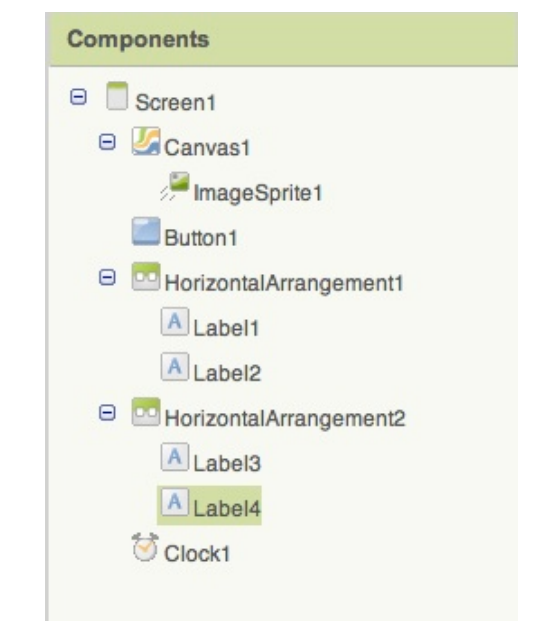

**Dans la partie Properties, vous avez la possibilité d'appliqués différentes** propriétés à vos éléments.

Dans Components, cliquez sur ImageSprite1. En bas de cette interface cliquez sur Rename. Une fenêtre s'ouvre, renommez votre ImageSprite : **Pacman**. Cliquez sur OK.

Dans Properties :

Picture : Cliquez dans la fenêtre où il est inscrit None et sélectionnez le fichier Pacman.jpg que vous avez téléchargé.

Cliquez sur OK.

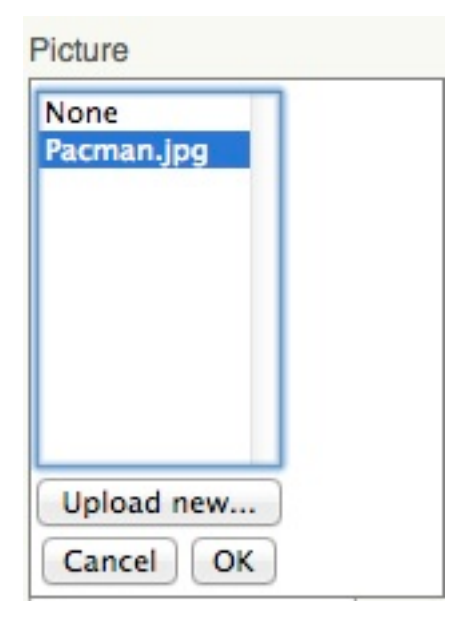

Dans Width, cliquez sur Automatic, une fenêtre s'ouvre. Nous vous conseillons de choisir Fill Parent (l'image s'ajustera à la largeur d'écran de l'androïd du joueur)

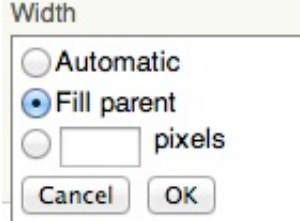

Faites de même avec Height.

*Dans votre Screen votre image est déformée. Afin d'avoir un aperçu plus réaliste du visuel de votre application, vous pouvez inscrire 300pixels dans Height. Mais n'oubliez pas de remettre Fill Parents avant de passer dans l'Éditeur.*

Votre ImageSprite est prêt, passons maintenant au bouton.

Dans Components, cliquez sur Button1 et renommez-le Effacer. Dans Properties, Text : inscrivez **Effacer**.

Dans Components, cliquez sur le Label1 et renommez-le PanLabel. Dans Properties, modifier Text en inscrivant **Pan**.

Dans Components, cliquez sur le Label2 et renommez-le PanCountLabel. Dans Properties, modifier Text en inscrivant **0** (Zéro).

Dans Components, cliquez sur le Label3 et renommez-le ManqueLabel. Dans Properties, modifier Text en inscrivant **Manqué**.

Dans Components, cliquez sur le Label2 et renommez-le ManqueCountLabel. Dans Properties, modifier Text en inscrivant **0** (Zéro).

Dans Components, cliquez sur le Clock.

Dans Properties, modifier TimeInterval en inscrivant **1000 (**soit 1 seconde, Pacman apparaitra toutes les secondes)

Votre partie Screen et Components :

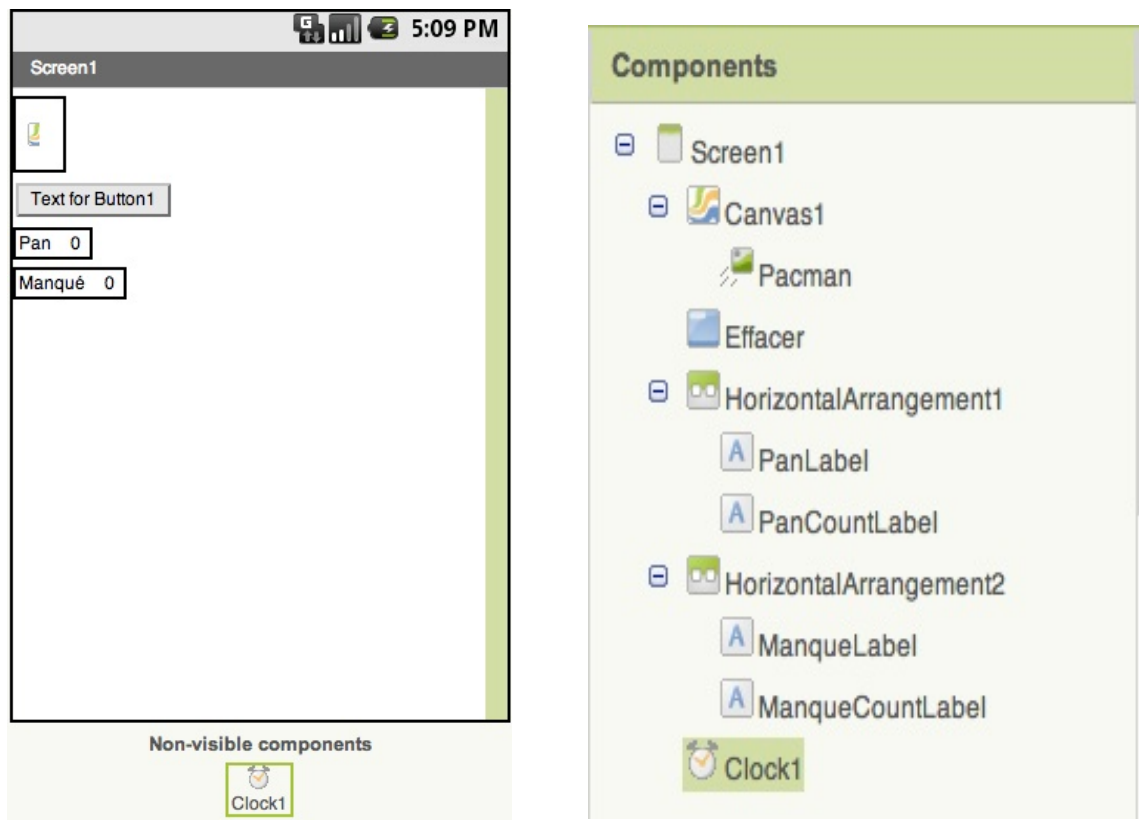

Votre travail dans la partie Designer est terminé !

En haut à droite du Designer cliquez sur Open Block Editord. Cette action téléchargera un fichier. Ouvrez le, c'est votre Éditeur.

# **Dans l'Éditeur…**

### **Objectifs**

- Pacman sait apparaitre à n'importe quel endroit du jeu. Le joueur doit pouvoir l'attraper en cliquant dessus avec son doigt.
- L'application doit être capable de mesurer le nombre de « pan » (=Pacman attrapé) et le nombre de manqué.
- Le bouton « effacer » doit permettre de démarrer une nouvelle partie.

A gauche de l'interface Éditeur, dans la partie My Blocks, je retrouve tous les éléments que j'ai créés dans le Designer.

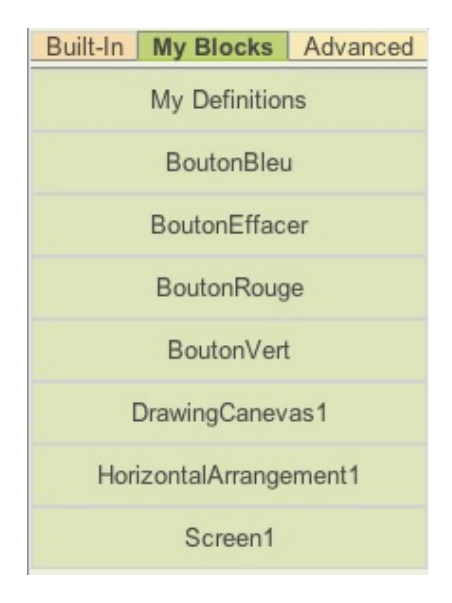

## **Création d'une « procédure de mouvement aléatoire »**

Pendant la partie, Pacman doit apparaitre à n'importe quel endroit de l'espace de jeu.

Pour se faire, il vous faut visualiser l'écran de votre Androïde comme un axe d'abscisse (sa largeur) qui permettra de définir le point  $x$  et en ordonnée (sa hauteur) qui désignera les points y.

La procédure se crée en 2 temps :

1 – Créer des mouvements aléatoires pour les X.

2 – Créer des mouvements aléatoires pour les Y.

Pour crée une procédure de mouvement aléatoire :

1 – Dans le block d'édition, choisissez définition dans l'onglet Built-in.

2 - Glissez la pièce to procedure et nommez-la Pacman.

3- Ensuite, cherchez dans my block la pièce pacman, glissez-la sur la droite et ajoutez la pièce pacman.move to.

Vous devez maintenant déterminer des coordonnées X et Y.

4 - Allez donc dans l'onglet built-in chercher des procédures mathématique. Prenez la pièce random integrer et glissez-la au niveau du X.

Mettez 0 dans l'étiquette from number.

Mettez le to number 100 à la poubelle.

5 – Retournez dans math chercher une soustraction que vous glisserez dans le bloc to.

Il faut lui adjoindre votre Canevas1 avec un bloc Canevas1. width et glissez-le sur la gauche de la soustraction.

6 – De la même façon, cherchez Pacman.Width que vous glissez sur la droite de la soustraction.

Exécutez la même procédure pour paramétrer les ordonnées et permettre d'avoir des point Y qui soient aléatoires.

4 - Allez donc dans l'onglet built-in chercher des procédures mathématique. Prenez la pièce random integrer que vous glissez au niveau du Y.

Mettez « 0 » dans l'étiquette from number.

Mettez le to number 100 à la poubelle.

5 – Retournez dans math chercher une soustraction que glissez-le dans le bloc. Adjoignez votre Canevas1 avec un bloc Canevas1. Heigh et glissez-le sur la gauche de la soustraction.

6 – De la même façon, cherchez Pacman.Height que glissez-le sur la droite de la soustraction.

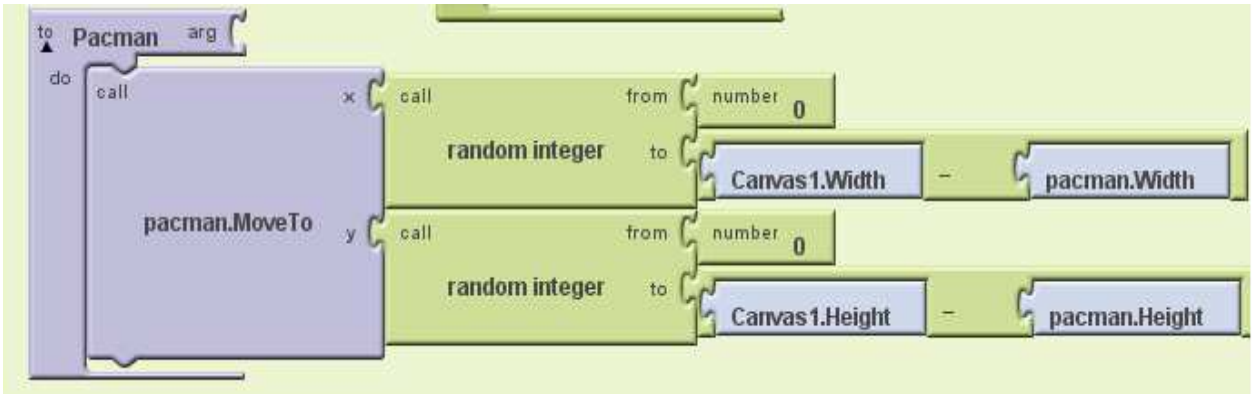

N'oubliez pas de faire une sauvegarde.

En cliquant sur « émulateur », vous pouvez visualiser Pacman se promenant aléatoirement sur l'écran de votre téléphone.

# **Appeler Pacman au lancement de l'application**

JVous devez vous assurer que le jeu démarre dès le lancement de l'application :

1 – Allez dans my block, screen1, Screen1.Initialize.

2 – Dans my Definitions, allez chercher Call Pacman (bloc qui correspond à la procédure de mouvements aléatoires que j'ai créé précédemment)

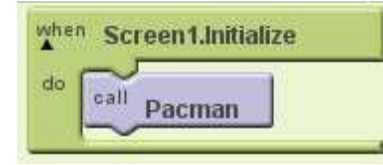

# **Faire apparaitre l'image aléatoire au rythme d'1 seconde.**

Pour que Pacman apparaisse toutes les secondes :

Vous vous souvenez de l'horloge placée dans le designer ? C'est maintenant qu'elle entre en action !

1 - Dans my block, glissez clock1 pour mettre la pièce clock1.timer.

Vous devez lui adjoindre en passant dans my definition la pièce call Pacman.

Souvenez-vous : le paramétrage 1 seconde a été pensé en amont, dans la page Designer.

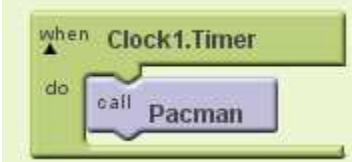

### **Pour que les scores soient comptabilisés**

Pour que les scores soient comptabilisés, souvenez-vous de votre designer : vous y avez créé des étiquettes PanCountLabel & ManquéCountLabel.

Rendez-les intelligentes !

Dans le jeu que vous créé, vous n'avez qu'un seul élément qui bouge de façon aléatoire (1 seul Pacman) mais vous pourriez imaginer en installer plusieurs.

Le bloc que nous allez écrire traduit la demande suivante :

« ajouter 1 point au PanCountLabel dès que Pacman est touché, sinon, ajouter 1 point à ManquéCountLabel »

Comment créer ce bloc ?

1 – Dans My Blocks, Canevas, cherchez la pièce Canevas1.Touched. Ce bloc va permettre de détecter les mouvements du joueur sur l'écran.

2 – Dans Built-in, contrôle, glissez la pièce Ifesle

3 – Je retourne dans My Block, My Definition et glissez la pièce TouchedSprite dans le Ifesle – test.

4 – Maintenant, il faut que le score apparaisse dès que Pacman est touché. Allez donc dans le PanCountLabel chercher la pièce set PanCountLabel.text to que vous glissez dans le Ifesle – then do.

Dans Built-in, cherchez une formule mathématique, le +.

Allez chercher dans My Blocks le PanCountLabel.text que vous glissez sur la gauche de la pièce « + ».

Allez dans Built-in, Math chercher la pièce Number 123 que vous glissez sur la droite de la pièce plus.

Changez 123 par 1.

Nous avons bien la traduction : si je « touche Pacman » = touchedSprite, alors, dans l'étiquette « PanCount » s'ajoute 1 point.

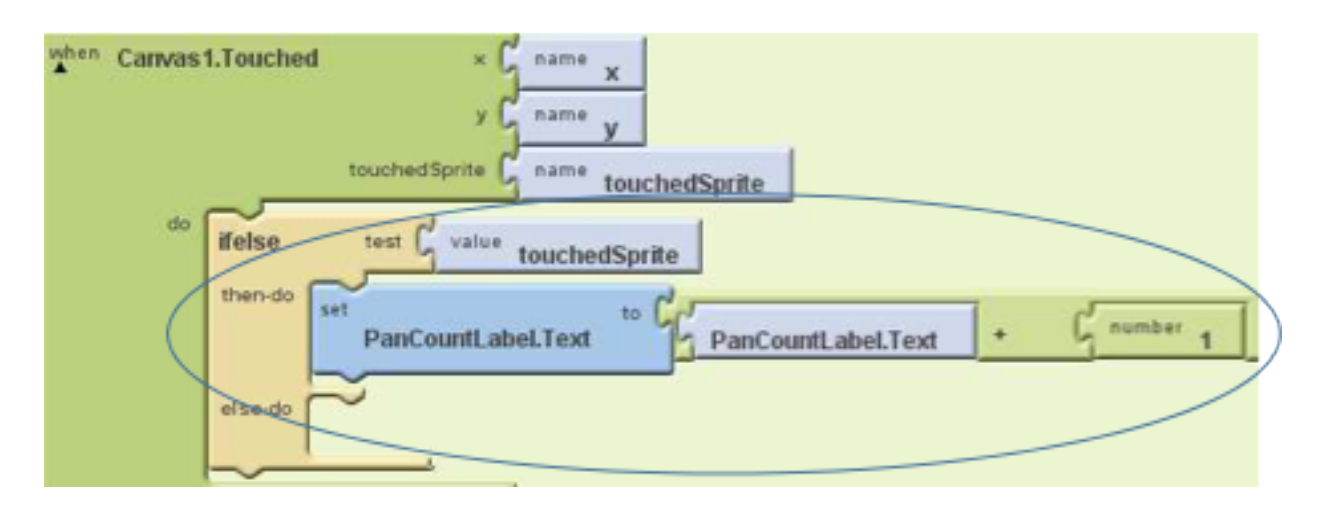

Reproduisez la même manipulation pour paramétrer ManquéCountLabel.

Vous pouvez tester l'application sur votre Androïde !

**Mettre en place le bouton Effacer Pour mettre en place le bouton Effacer** 

- 1 Dans My Bloc, faites glisser le bouton effacer
- 2 Y ajouter les pièces set panCountLabel.text et ManquéCountLabel.text

3- Passez dans Built-in cherchez la formule mathématique « number » et mettez la à zéro.

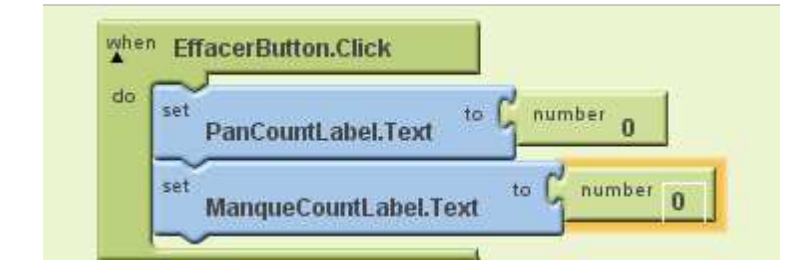

# **Faire vibrer le téléphone quand Pacman est touché**

Pour faire vibrer le téléphone quand Pacman est touché :

1 - Dans My Bloc, faites glisser le bouton When Pacman.touched.

2 - Ajoutez-y la pièce call Sound1. vibrate.

3- Passez dans Built-in cherchez la formule mathématique number et mettez-la à 100.

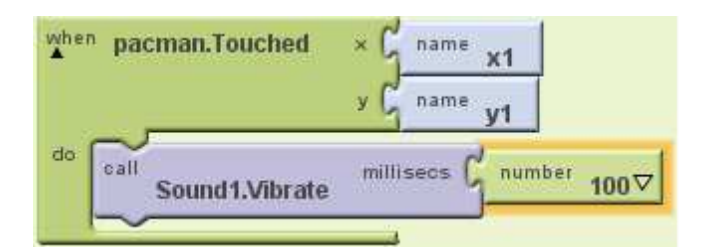

Votre application est terminée, vous pouvez la tester !